## **Практическая работа №7**

## **Форматирование абзацев**

**Цель работа:** изучение технологии и приобретение практических навыков форматирования текстовых абзацев.

#### **Содержание**

#### *1. Изучаются вопросы:*

- Понятие абзаца в текстовом процессоре Word.
- Форматирование абзаца**.**
- Включение абзаца в списки: маркированные и нумерованные.
- Модификация списков.
- Установление границ и заливка абзаца.
- *2. Выполняется вариант задания.*

### **Указания**

### **1. Форматирование абзацев**

*Абзацем* в текстовом процессоре Word называется часть текста, заключенная между двумя последовательными символами ¶ (конец абзаца), если абзац не первый в документе.

*Форматирование абзацев,* выполняемое с использованием команды **Абзац** меню **Формат**, включает:

- установку границ абзаца: левой -- *левый отступ;* правой -- *правый отступ;* интервал между абзацами -- *интервал перед, после*; межстрочный интервал -- *межстрочный;*
- оформление первой строки абзаца -- *отступ, выступ, нет*;
- выравнивание абзацев -- *по центру, по правому краю, по левому краю, по ширине*;
- определение положения абзаца на странице *запрет висячих строк, не разрывать абзац, не отрывать от следующего, с новой страницы, запретить нумерацию строк, запретить автоматический перенос слов*.

Применение указанных операций не требует выделение абзаца - достаточно разместить точку ввода внутри абзаца.

Для более эффективного применения некоторых из рассмотренных операций форматирования удобнее использовать соответствующие кнопки панели инструментов **Форматирование** и горизонтальную линейку.

*Отступы на горизонтальной линейке* задаются двумя нижними бегунками, а верхний бегунок предназначен для оформления первой строки абзаца.

### **2. Нумерованные и маркированные списки**

*Список -* последовательность абзацев, отформатированных особым образом, причем в начало каждого абзаца Word автоматически добавляет маркер для маркированных списков или последовательный номер для нумерованных списков. Чтобы создать нумерованный или маркированный список, нужно выделить абзацы списка и нажать, соответственно, кнопку **Нумерация** или **Маркеры** панели инструментов **Форматирование** или воспользоваться командой **Список …** меню **Формат** (или **контекстного)**.

*Модификация списков* различных типов проводится с использованием команды **Список …** из меню **Формат** (или **контекстного**). Диалоговое окно имеет вкладки **Маркированный, Нумерованный, Многоуровневый**.

Для завершения маркированного или нумерованного списка и выхода из режима его создания достаточно по завершении ввода последней строки дважды нажать клавишу EN-TER.

### **3. Установление границ и заливка**

Для начертания границ и (или) заливки абзаца применяется команда **Граница и заливка …** из меню **Формат,** ее применение не требует предварительного выделения абзаца - достаточно разместить точку ввода внутри абзаца, в поле **Применить к …** должно стоять слово к **абзацу.**

## **Практическое занятие**

## **Упражнение 1. Создать маркированный список**

- **1.** Открыть документ \**Мои документы\Примеры\Word\Абзац.doc.**
- **2.** Выделить три абзаца документа.
- **3.** Нажать кнопку **Маркеры** на панели инструментов **Форматирование.**
- **4.** Закрыть файл, не сохраняя созданный документ.

## **Упражнение 2. Модификация маркированных списков**

- **1.** Открыть документ \**Мои документы\Примеры\Word\Абзац.doc.**
- **2.** Выделить все абзацы документа.
- **3.** Меню **Формат +** команда **Список +** вкладка **Маркированный +** Выбрать один из маркеров + кнопка **Изменить +** кнопка **Маркер +** шрифт **Wingdings** + выбрать символ  **+** ОК+ Положение маркера: отступ **1 см. +** Положение текста**:** отступ **1,8 см.** + Шрифт: начертание **полужирный**, размер **16** + цвет **синий** +ОК.
- **4.** Закрыть файл, не сохраняя созданный документ.

## **Упражнение 3. Создать нумерованный список**

- **1.** Открыть документ \**Мои документы\Примеры\ Word\Абзац.doc.**
- **2.** Выделить все абзацы документа.
- **3.** Нажать кнопку **Нумерация** на панели инструментов **Форматирование.**
- **4.** Закрыть файл, не сохраняя созданный документ.

## **Упражнение 4. Модификация нумерованных списков**

- **1.** Открыть документ \**Мои документы\Примеры\Word\ Абзац.doc.**
- **2.** Выделить четыре абзаца документа.
- 3. Меню **Формат +** команда **Список +** вкладка **Нумерованный +** Выбрать способ нумерации с помощью букв латинского алфавита+ кнопка **Изменить +**Нумерация **A, B, C, … +** начать с **S +** Положение номера **по левому краю** + на **0,5 см** + отступ **1,5 см +** Формат номера **\*)** + Шрифт: начертание **полужирный**, размер **12** + цвет **синий +** ОК.
- **3.** Сохранить созданный документ в личной папке.
- **Упражнение 5. С помощью линейки задать отступ первой строки абзаца, установить правую и левую границы абзаца. Заголовок отформатировать по центру**
- **3.** Открыть документ \**Мои документы\Примеры\ Word\Абзац.doc.**
- **4.** Выделить заголовок документа + на панели инструментов нажать .кнопку **По центру.**
- **5.** Выделить второй четвертый абзацы документа + на линейке верхний левый бегунок переместить на **3 см**, а нижний на - **2 см.** + правый бегунок переместить на **2 см.**
- **6.** Сохранить созданный документ в личной папке.

**Упражнение 6. С помощью** *команды* **Абзац** *меню* **Формат задать интервал между абзацами, межстрочный интервал, установить правую и левую границы абзаца, отступ первой строки абзаца.**

- **1.** Открыть документ \**Мои документы\Примеры\ Word\Абзац.doc.**
- **2.** Выделить второй и третий абзацы документа + меню **Формат +** команда **Абзац…**+ выравнивание **По левому краю** + отступ: слева **2 см**, справа **2 см** + первая строка **Отступ** на **1 см** + интервал: перед **6 пт**, после **6 пт+** межстрочный интервал **Полуторный + ОК.** В выделенных абзацах установить перенос слов.
- **3.** Сохранить созданный документ в личной папке.

**Упражнение 7. Установление границ и заливка. Отформатировать заданный текст в**

**виде** 

# **Цель информатизации**

**лобальная рационализация** интеллектуальной деятельности, обеспечивающей автоформализацию предметных областей и автономию процесса познания каждого индивида за счет свободного доступа ко всем видам, формам и уровням учебных знаний. Г

> Сущность информатизации образования составляют структурирование профессиональных знаний в заданных предметных областях и обеспечение свободного доступа обучаемых к базам данных.

- **1.** Открыть документ \**Мои документы\Примеры\Word\ Абзац1.doc.**
- **2.** Установить курсор на заголовке + меню **Формат +** команда **Граница и заливка +** вкладка **Граница +** тип: **рамка +** тип линии: **двойная +**цвет: **синий +** ширина **1,5 пт +** с помощью мыши убрать верхнюю и правую стороны рамки + кнопка **Параметры +** нижнее **6 пт, +** левое **6 пт** + ОК + ОК. Переместить верхний и нижний ползунки на **7,5 см.**
- **3.** Установить курсор в любом месте первого абзаца + меню **Формат +** команда **Граница и заливка +** вкладка **Граница +** тип: **рамка +** тип линии: **пунктирная +**ширина **1,5 пт +** кнопка **Параметры** + вкладка **Поля** + верхнее **0 пт**, нижнее **0 пт**, левое **0 пт**, правое **0 пт +** ОК
- **4.** Установить курсор на первом абзаце и выделить букву Г + меню **Формат +** команда **Буквица + Положение в тексте +** шрифт **Courier New** + высота в строке **2** + ОК.
- **5.** Щелчком мыши выделить рамку буквицы + меню **Формат +** команда **Рамка +** установить флажок: **перемещать с текстом** + ОК.
- **6.** Установить курсор в любом месте второго абзаца + меню **Формат +** команда **Абзац…**+ выравнивание **По ширине** + отступ: слева **2 см**, справа **2 см** + межстрочный интервал **Полуторный + ОК.**
- **7.** Сохранить созданный документ в личной папке.

## **Практические работы**

## Вариант 1

## АНАЛИЗ ЛИКВИДНОСТИ ПРЕДПРИЯТИЯ

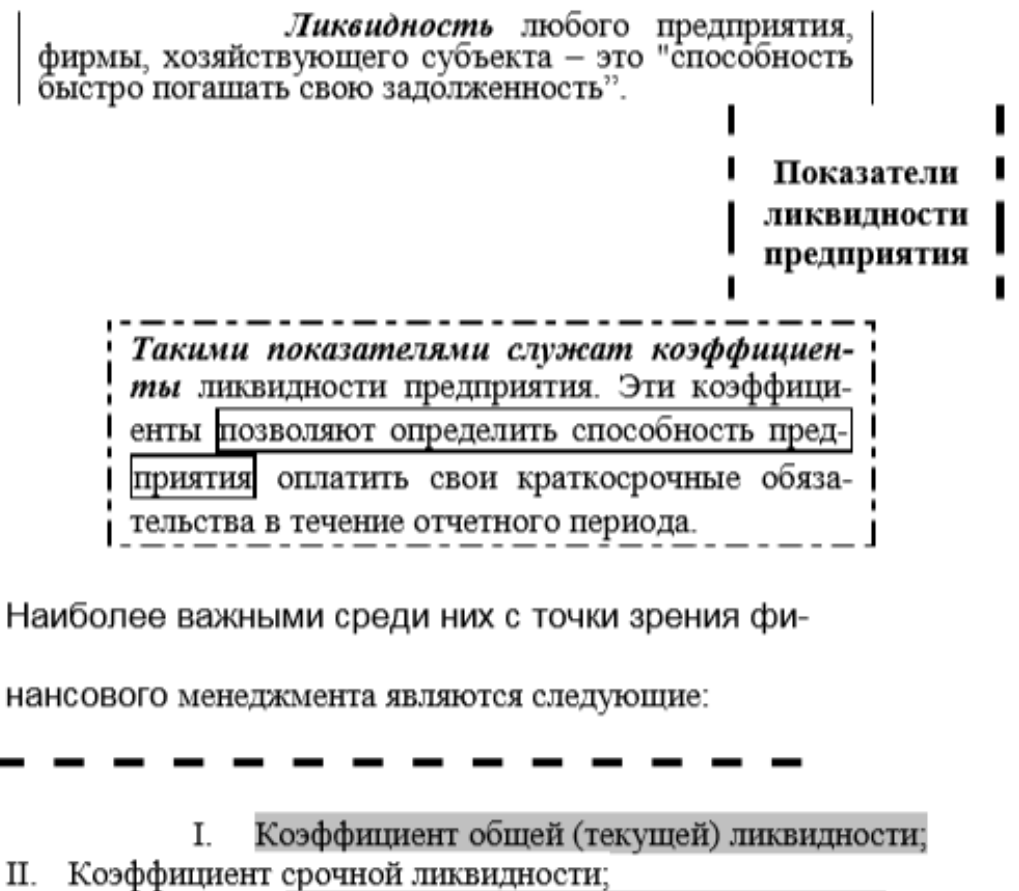

- Коэффициент абсолютной ликвидности;
- Чистый оборотный капитал.

оэффициент общей ликвидности рассчитывается как частное от деления оборотных средств на краткосрочные обязательства и по-K казывает, достаточно ли у предприятия средств, которые могут быть использованы для погашения его краткосрочных обязательств в течение определенного периода.

Нижняя граница обусловлена тем, что оборотных средств должно быть достаточно для погашения краткосрочных обязательств.

Вариант 2

## ИНФЛЯЦИЯ И МЕТОДЫ ЕЕ РЕГУЛИРОВАНИЯ

рирода денег испокон веков была окружена таинственностью и мистикой. Их удивительная экономическая роль, злая власть над людьми, тысячи раз описанная в художественных произведениях, заставляли думать, что деньги наделены какой-то скрытой от людских глаз сверхъестественной силой.

> Экономика современной России пережила гиперинфляцию в самом начале экономической трансформации от централизованной экономики к рыночной.

V. Первоначальная ориентация преимущественно на монетаристские методы экономической трансформации, резкая либерализация цен в России, отсутствие антиинфляционной. программы привели к галопирующей инфляции, по уровню которой Россия в начале 90-х годов занимала одно из ведущих мест в мире.

√ Пик инфляции в России пришелся на 1992 г., когда цены за год выросли в среднем на 2508%.

В 1993 г. цены на потребительские товары увеличились в годовом исчислении на 884%, и по этому показателю в мире Россия уступала лишь Бразилии (2830%).

В зависимости от причин возникновения стреми-

тельного роста цен и обеспечения денег и на основании анализа ми-

ровой практики можно выделить следующие виды инфляции:

5

#### Вариант 4

#### ИНФЛЯЦИЯ И МЕТОДЫ ЕЕ РЕГУЛИРОВАНИЯ

## Методы регулирования инфляционных процессов

нфляционные процессы в развитой рыночной экономике тесно И связаны с величиной денежной массы в обращении и регулируются функциональными экономическими системами (ФЭС).

Используя понятие "института" ФЭС можно определить как

совокупность институтов и институциональных организаций, формирующих механизмы саморегуляции рыночной экономики.

ФЭС в современных экономических системах занимают промежуточное положение между государством и рынком, тем самым, обеспечивая гармоничное единство хозяйственного механизма.

Что касается уровня инфляции, то некоторые из этих параметров впервые формально были зафиксированы в Мастрихтских договоренностях, которые лежат в основе экономического и валютного Европейского Союза и являются основными критериями конвергенции.

1. Темпы инфляции не должны превышать более чем на 1,5 процентных пункта аналогичный показатель в трех странах с наименьшим ростом цен;

> рост денежной массы должен соответствовать росту производства;

процентные ставки по договорным кредитам не должны превышать более чем на два процентных пункта соответствующий показатель для трех стран с наименьшим ростом цен;

⊠ обменный курс национальной валюты в течение двух лет не должен выходить за пределы колебаний, установленных в Европейском валютном союзе.